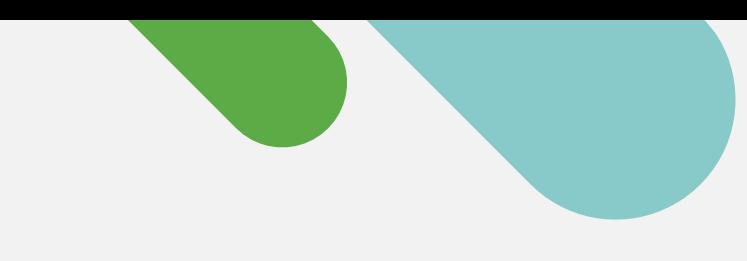

ululu Meraki

**クイックスタート**

# Catalyst **のクラウド モニタリング 利用ガイド**

簡単な 3 ステップで Meraki ダッシュ ボードの無料アカウントを作成し、デバ イス登録することができます。

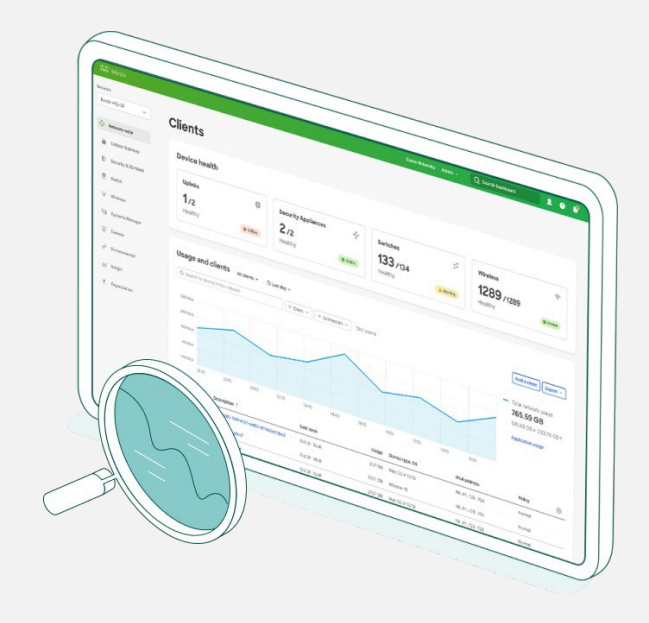

## **今すぐクラウド管理への移行に着手しましょう**

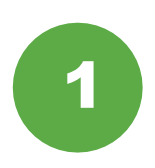

### **デバイス情報を収集する**

着手する前に、Catalyst デバイスの資格情報 (SSH ユーザー名、パスワード、デバイスの IP アドレスとポート)を手元にご用意ください。

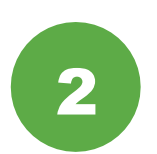

#### Meraki **ダッシュボードを設定する**

次に、Meraki ダッシュボードのアカウントを設 定するか、Meraki [ダッシュボードにログイン](https://account.meraki.com/login/) し ます。[組織 (Organization) 1 > [設定 (Settings)] > [APIアクセス(API access)] か ら API キーを有効にして取得してください。

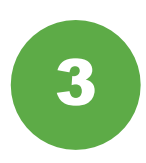

### **デバイスをオンボードする**

[組織 (Organization) | > [インベントリ (Inventory)] から、Catalyst オンボードアプ リをダウンロードして実行します。

以上で完了です。オンボーディングプロセス が完了したら、ダッシュボードのスイッチセ クションに移動し、トポロジ、クライアント、 トラフィックなどを確認します。

#### **サポートされる** Catalyst **ハードウェア**

Meraki ダッシュボードでのクラウド モニタリングは、以下の Catalyst ハードウェアでサポートされています。

- Catalyst 9200/L シリーズ
- Catalyst 9300/L/X シリーズ
- Catalyst 9500 シリーズ
- 実行中の IOS-XE バージョン  $17.3.x - 17.8$

詳しくは[、オンボーディングガイド](https://documentation.meraki.com/Cloud_Monitoring_for_Catalyst/Onboarding?) をご覧ください。

## **実用性の高いクラウドベースの 管理プラットフォーム**

お使いのデバイスが Meraki ダッシュボードに登録されたら、以下の 6 つの簡単な方法でクラウドモ ニタリングを始めることができます。

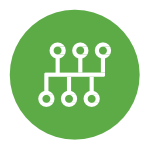

ネットワーク全体タブで、[**モニター (**Monitor**)**] > [**トポロジ (**Topology**)**] をチェックして、接続さ れている全デバイスのマップを表示します。

**ネットワークトポロジを表示する**

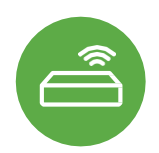

**スイッチのステータスをモニタリングする** スイッチのリストには、すべてのデバイ スだけでなく、重要なステータスの詳細 も単一のビューで表示されます。

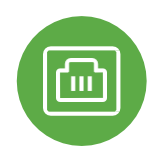

**ポートの詳細を調査する** Catalyst スイッチをクリックすると、リア ルタイムのポートのステータス、スタック、 設定に関する情報を確認できます。

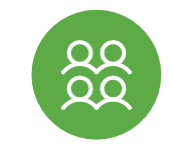

**クライアントとトラフィックを追跡する** ネットワークに接続されているすべての クライアントに関する、トラフィックの 詳細なテレメトリが得られます。

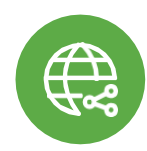

**遠隔からトラブルシューティングを行う** 接続の問題が発生した場合は、地球上 のどこからでもポートを再起動して ping できます。

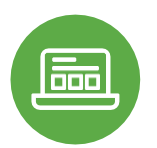

#### **適用する**

ネットワーク上で実行されているアプ リケーションを確認し、オーナーを迅 速に追跡できます。

## **より詳しく学ぶには、今すぐ** Meraki Community **にご参加ください。**

回答を見つけたり質問をしたりして、世界中 から参加するクラウド管理ユーザーのコミュ ニティとつながることができます。

シスコアカウント[でサインイン](https://community.meraki.com/t5/Meraki-Community/ct-p/meraki)して、ク ラウドへの移行を加速させましょう。

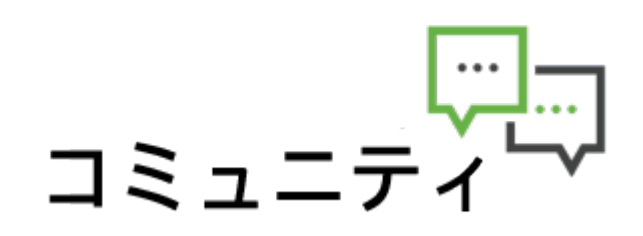

[meraki.cisco.com](https://meraki.cisco.com/ja-jp/) **で詳細をご覧ください**